## Z-Wave Thermostats

The Thermostat tab is only shown if the Thermostat option is enabled by your security company.

Tap the THERMOSTATS tab bar item to display Z-Wave Thermostats programmed into your system. You can turn on your heating, cooling, adjust the temperature settings, see the current room temperature and outside temperature at the location of your system.

Choose OFF, COOL, HEAT, or AUTO to set your thermostat. The current room temperature is displayed between the fan setting. The SETPOINT Temperature is the temperature the system is set to maintain.

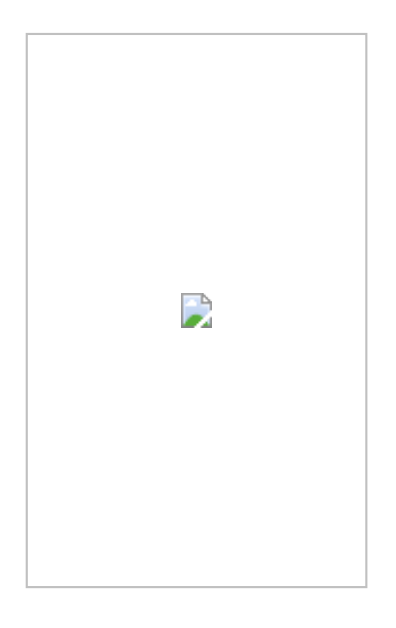

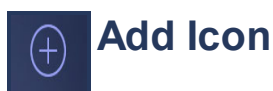

Tap on the Add icon to add a Z-Wave device to your system. Tap the text field to enter a name for the Z-Wave device. Tap DONE when you have finished entering the name of the device. Read and follow the instructions as they are highlighted. You can press CANCEL at any time to cancel adding any Z-Wave device. After Adding Device is highlighted and changes to Device Added, the screen will return to the Thermostat screen.

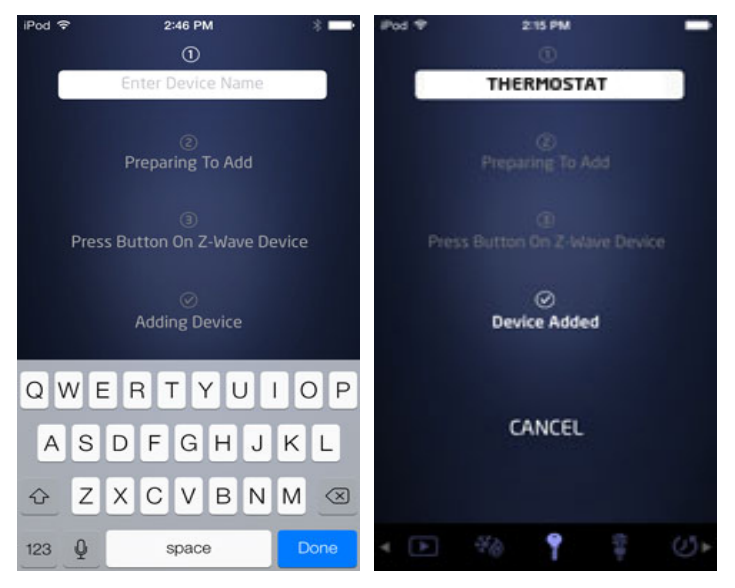

Tap on the Z-Wave device name to edit the name of the device.

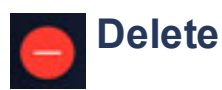

Tap the Delete icon to delete a Z-Wave device from your system.

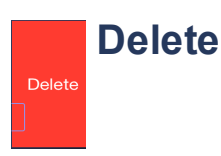

Tap the Delete icon to confirm deleting a Z-Wave Thermostat from your system. Read and follow the instructions as they are highlighted. You can press CANCEL at any time to cancel removing any Z-Wave device. After Removing Device is highlighted and changes to Device Removed, the screen will return to the Thermostat screen.

3/25/2015 Virtual Keypad iOS App Help Guide - Thermostats

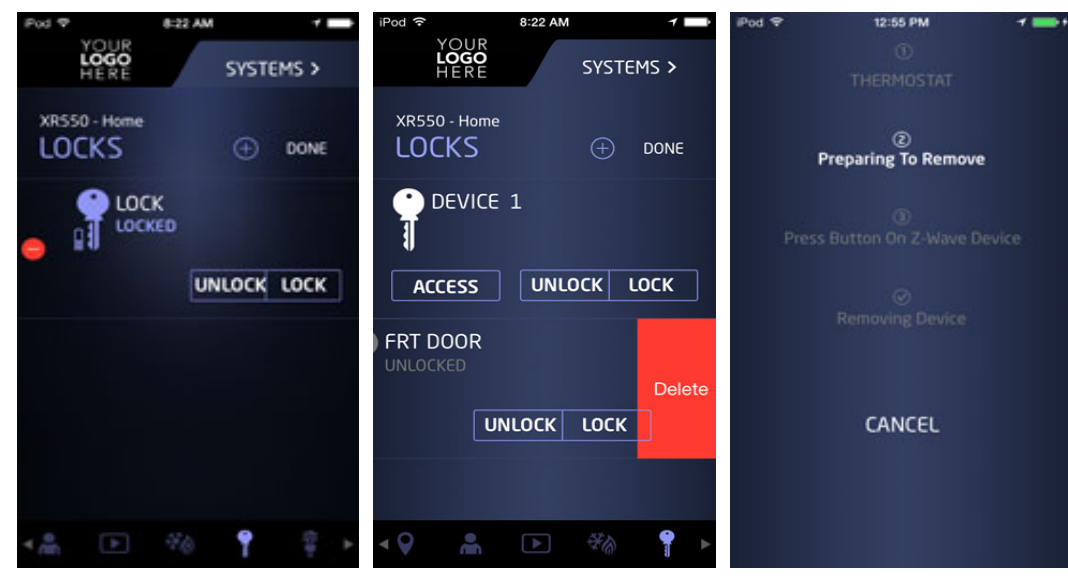